## UD-Book教材 きょうざい 。、。。。。。。<br>追加方法(iPad版)

この説明書は、iPad で UD-Book を利用する場合の教 材 追加方法を説明します。 ᅓ、梦ジョンジンジン。<br>同じ内容を動画で説明しています。

っ<sub>いかまえ つぎ</sub><br><u>追加前に次のことを確認してください。</u>

□ UD-Book を iPad で従っている。

- □ これから操作する機器は UD-Book を従う<sup>与</sup>定の iPad である。
- □ iPad をインターネットに接続できる<sup>松き</sup>がである。
- □ iPad OS は最新のバージョンになっている。

① App Store から「UD リーダー」をダウンロードする。

すでに iPad に入っている場合は、再度ダウンロードする必要はありません。 。<br>以下の手順(1)~(3)でダウンロードしてください。

- (1) App Store を開く。
- (2) 画面下の一番右「検索」メニューを開く。
- <sub>(3)</sub> おきくまど<br>(3) 検索窓に「UDリーダー」(右写真)を入力し、入 手する。

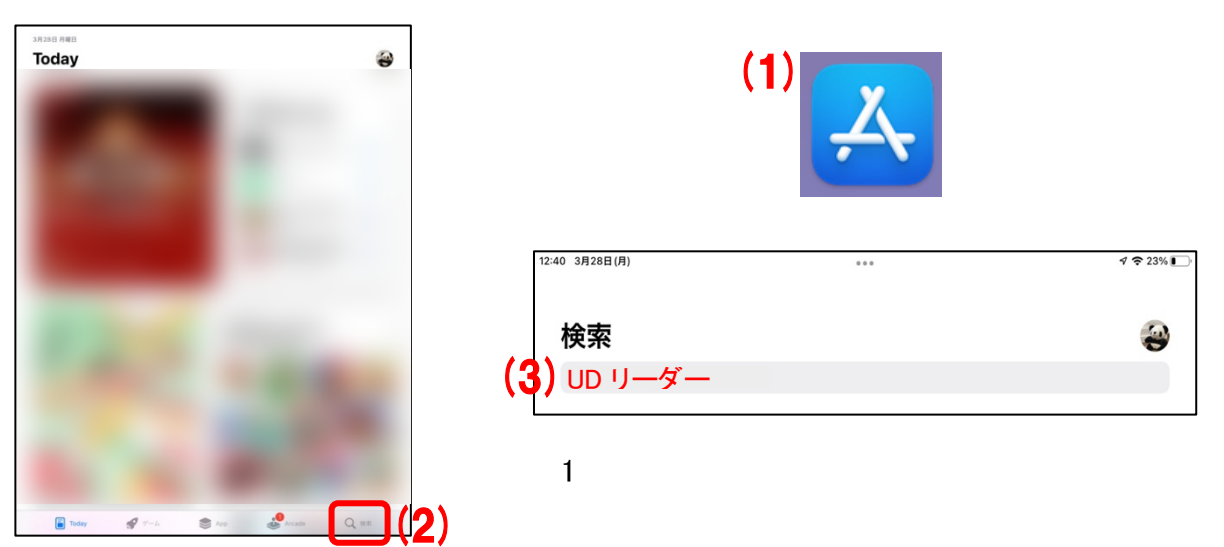

**UDリーダー** 広島大学製作 UD-Book 用再生アプリ

## <mark>② iCloud Drive をオフにする。</mark> →すでにオフの場合は②へ

- (1)「設定」を開く。
- (2) 一番上の Apple ID を開く。
- (3)「iCloud」を開く。
- (4)「iCloud Drive」をオフにする。
- \*この操作は、リーダー設定作業の説明をするために環 境 を揃えることが目的です。 従

使用済み: 235.2 GB / 2 TB

ォン オフ オン ) オフリ

 $\bullet$ 

って、必要な方は、リーダー設定終了後、オンに戻してもかまいません。

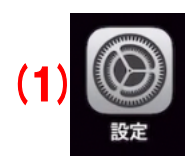

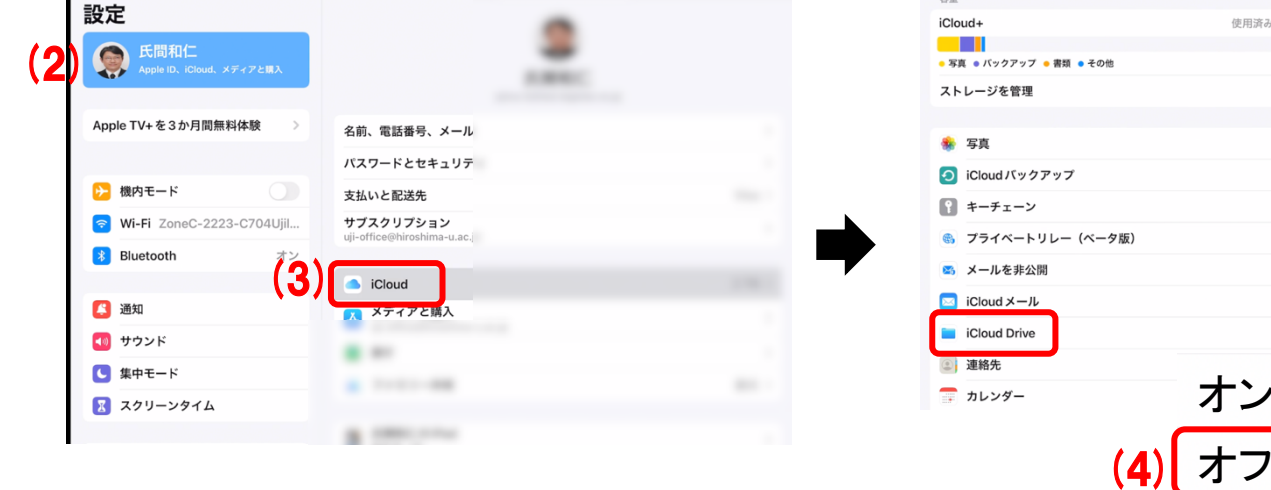

③ UD-Book サイトへ接続 する。 せつぞく

(1) Safari アプリを開く。

-iPad にデフォルトで初めから人っているアプリのため、<sup>机、</sup>として利用します。<br>-

(2) 画面上部の検索窓へ UD-Book サイトの URL を入力します。または, 右の QR コードを読み込んでください。

URL: https://app.udbook-hs.com

(3)「利用者向け」を選択します。

(4)利用者 りようしゃ ID とパスワードを入力し、ログインボタンを選択 せんたく します。

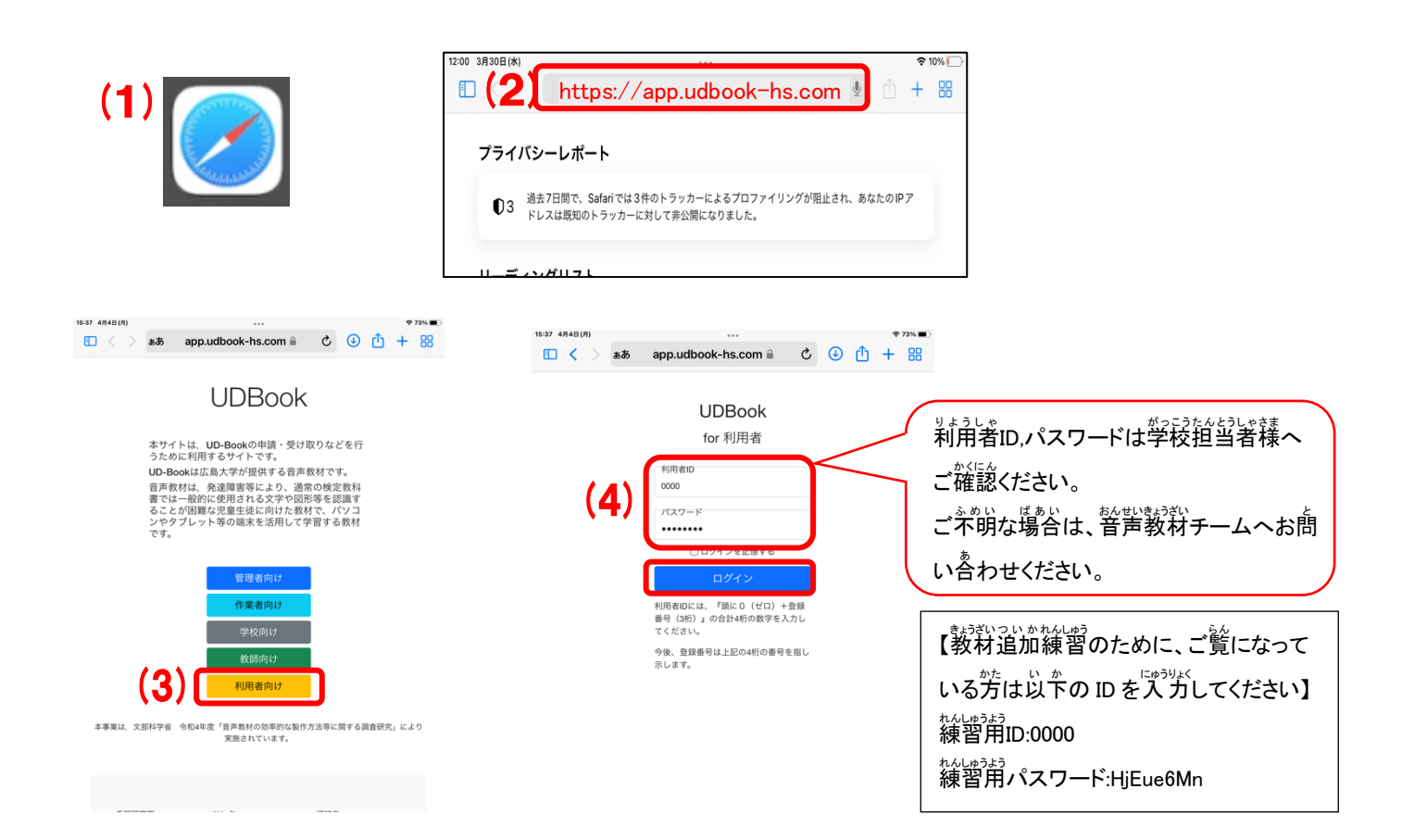

- <u>④ UD-Book教材の申請・製作 状 況 を確認する。</u>
- (1)利用者 りようしゃ 専用 せんよう ページが表示 ひょうじ されます。
	- ―氏名 しめい ・利用者 りようしゃ ID に間違 まちが いがないかご確認 かくにん ください。
	- ─み♪ミヒ しょうかいよい。 こまりねんど しんせい しょうざいいちらん<br>―表示されている教科書情 報は適用年度に申請した 教 材 一覧です。
	- —ZIP ファイル解凍パスワードは利用者専用の教 材取得の際に必要な情 報です。

<sub>ないます。</sub><br>第三者には決して教えないでください。

- (2) 各教材の状 況は「ステータス」を確認してください。
	- —データ申請中:管理機関からのデータ 到 着 を待っています。
	- ―作業 さぎょう 待機中 たいきちゅう :UD-Book教 材 きょうざい 製作 せいさく 作業 さぎょう 開始 かいし を待 ま っています。
	- ー\*ぎょうちゅう<br>一作業中:UD-Book教 材製作作業中です。
	- ―UD-Book完成 かんせい :UD-Book が完成 かんせい し、提 供 ていきょう できます。
	- —UD-Book+完成:UD-Book+が完成し、提供できます。

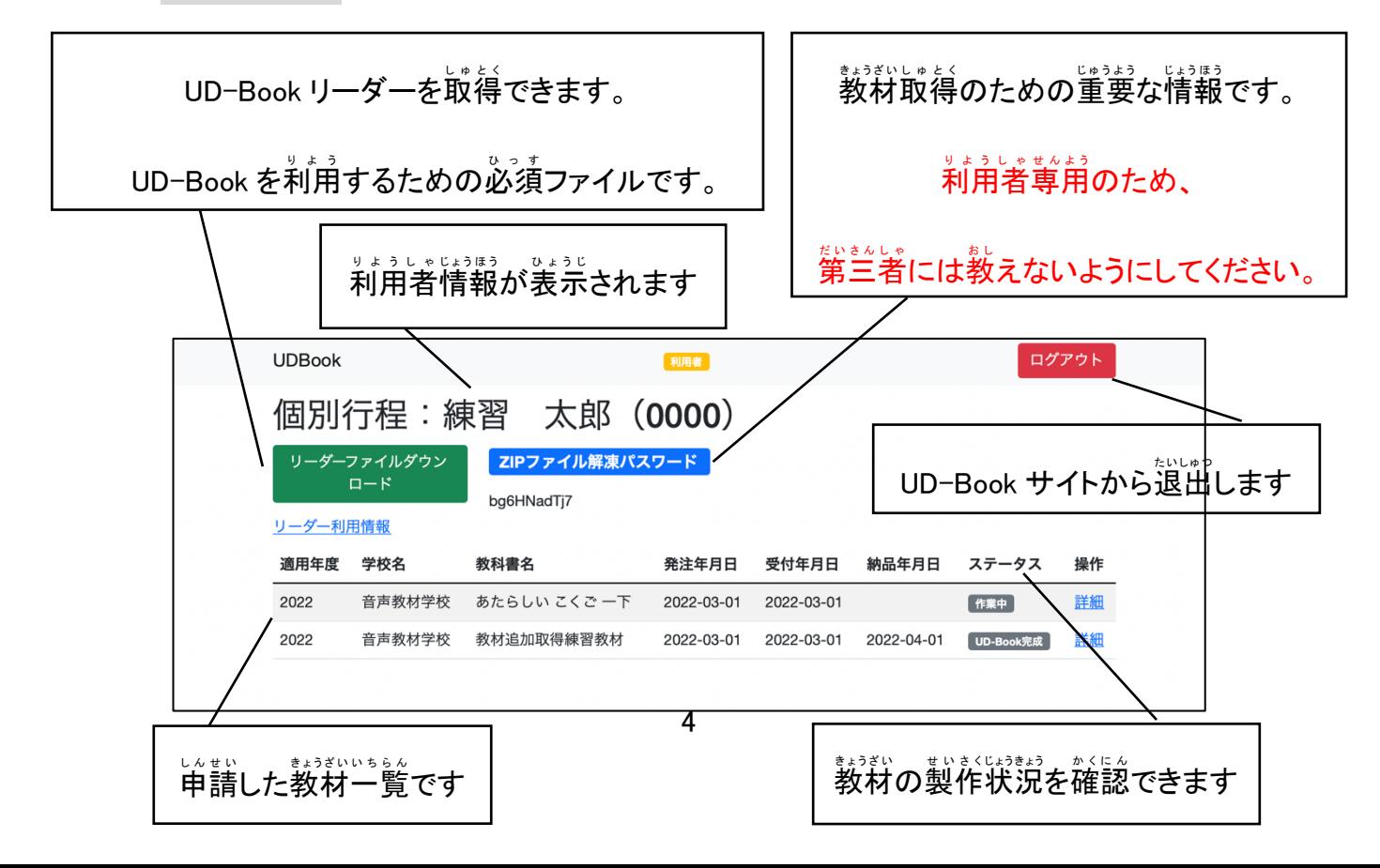

<mark>⑤ UD-Book</mark>教材をダウンロードする。

<del>(1</del>)ステータスが「UD-Book完成」または「UD-Book+完成」教 材 をダウンロードします。

(2) 「詳 細」を選択します。

(3)「ダウンロード」を選択します。

(4) 「ダウンロード」を選択します。

Oダウンロードが 終 了すると、芫の画面に戻ります。

(5)「ホームへ宸る」を選択します。

\*複数の教 材 をダウンロードする場合

・ダウンロードしたい<sup>まぅぎぃ</sup>について、(2) ~ (5) を繰り返します。

(6) ZIP ファイル解凍パスワードをコピーします。

(メモをして、解凍の際に手 入 ゚力 をしても構いません。)

(7)ホーム画面へ戻ります。

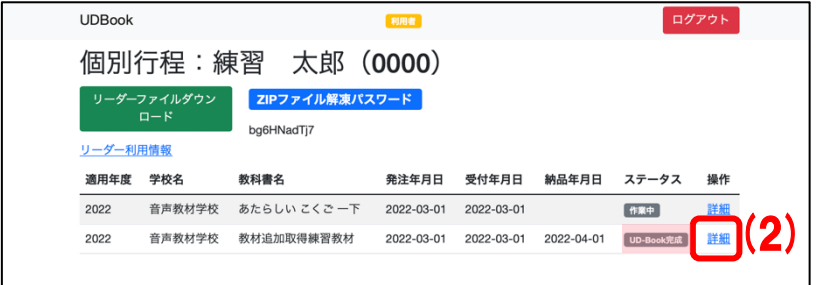

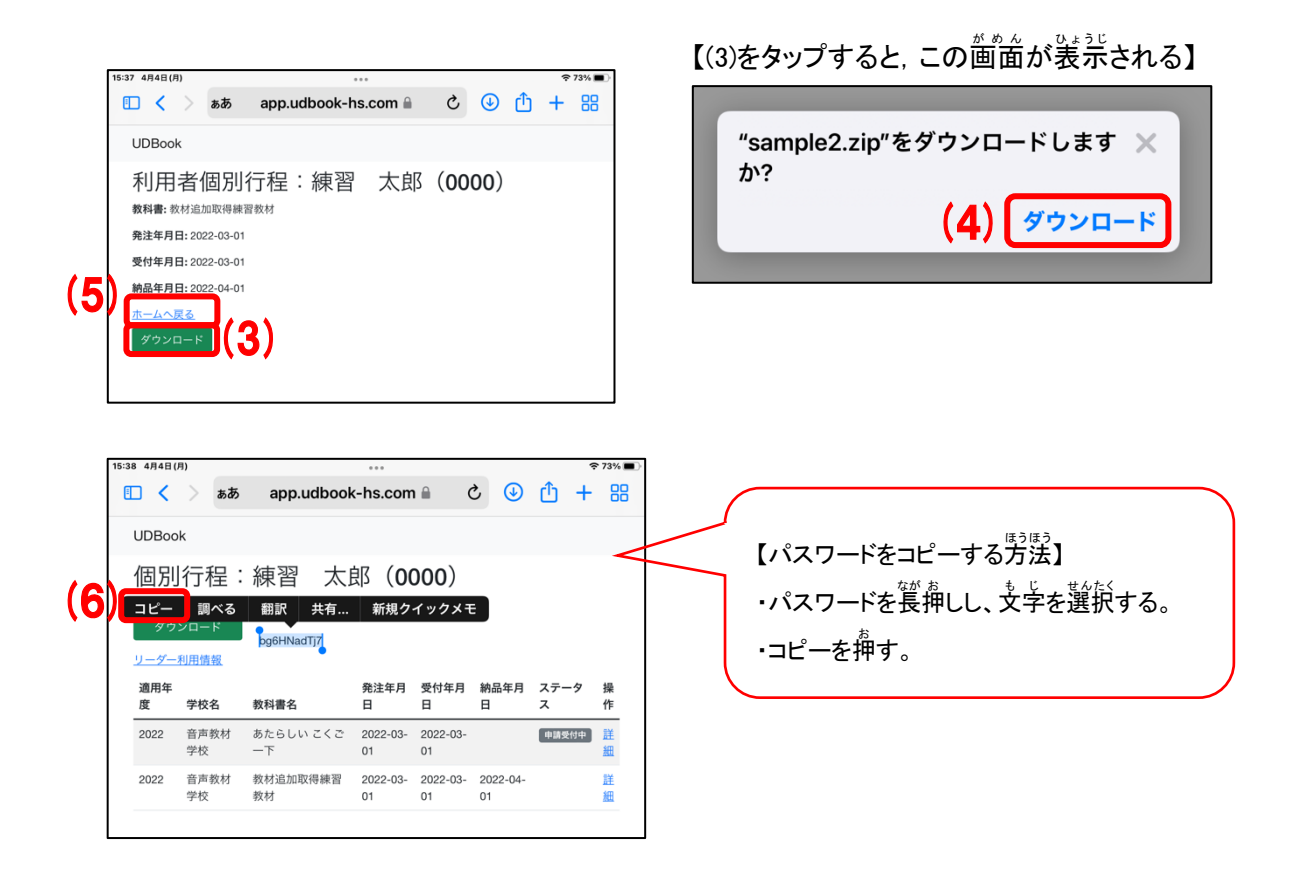

⑥ UD リーダーapp にインポートする。

(1)UD リーダー アプリを開く。

(2) 設定ボタンを選択します。

(3)「教材インポート」を選択 せんたく します。

- (4)「ファイルを選択」を選択します。
- (5)ダウンロードした zip ファイルをタップする。
- (6)「インポート」を選択します。
- (7)パスワードを入力し、「解凍実施」を選択します。

→自動的に書棚に戻ります。

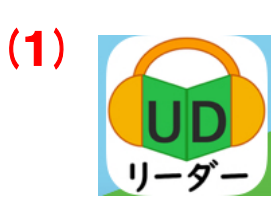

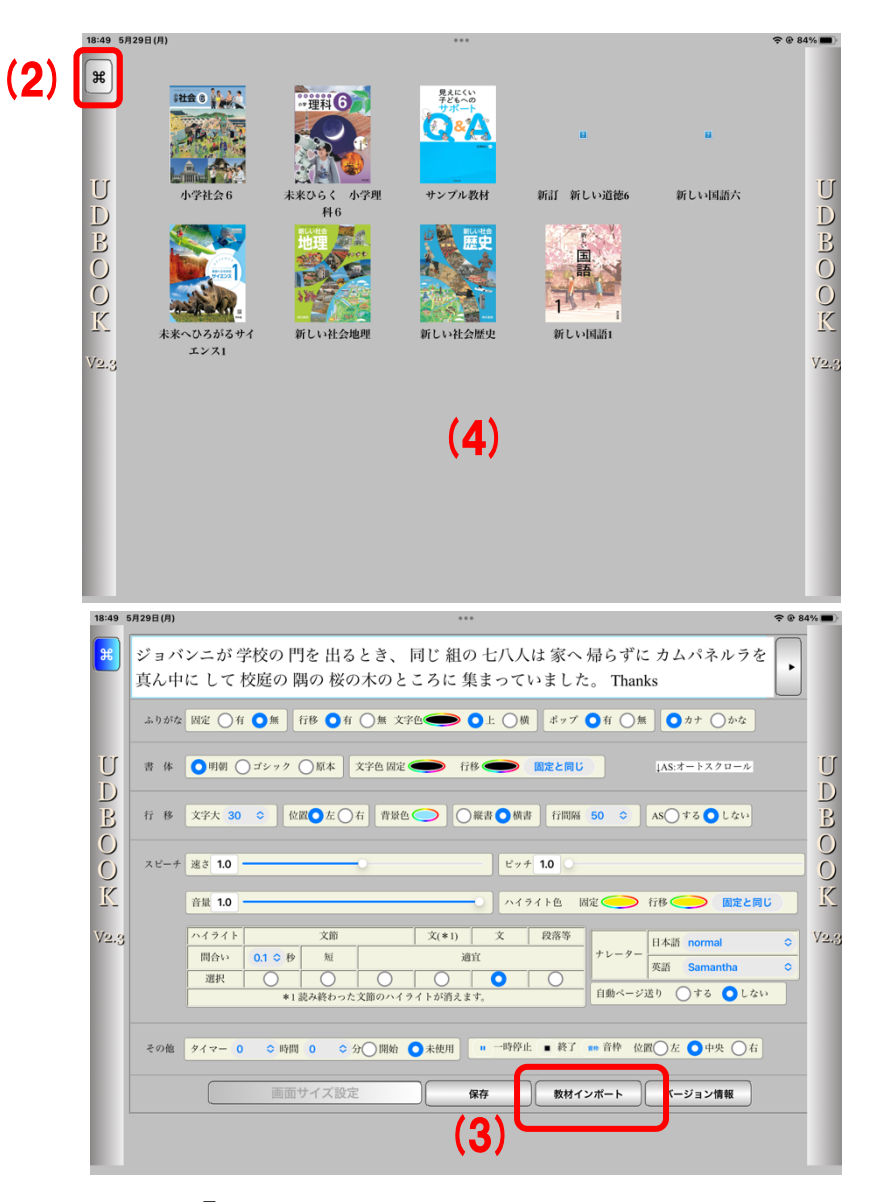

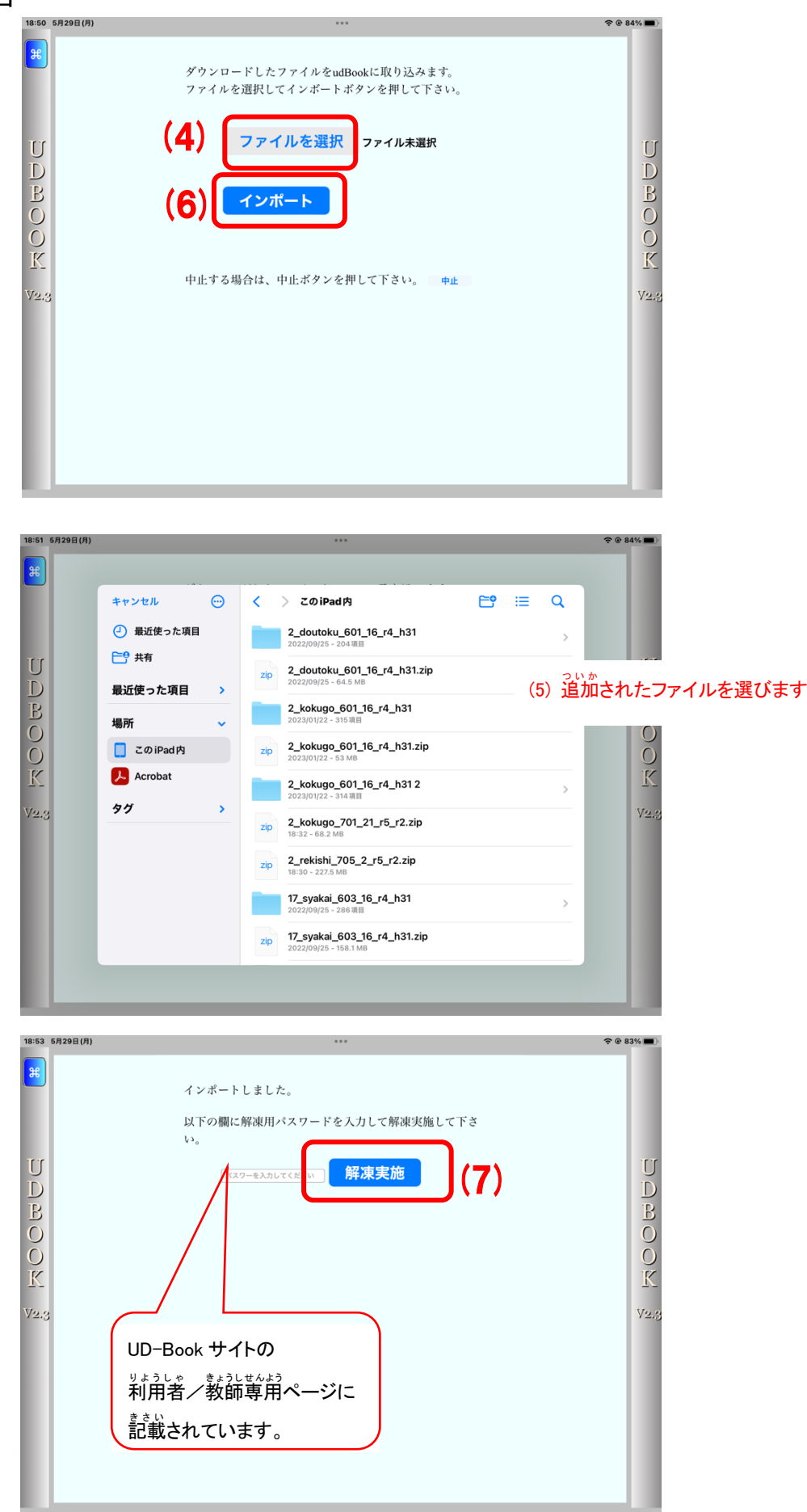